# **Teacher Quick Start Guide**

Here are three (3) ways you can get started on the mobile app or your desktop:

## 1 - Post a news item

A news item is any information that you want to share with a group. This can replace a flyer, newsletter, or email. It is also an opportunity to share strategies you are working on in the classroom. You can add images, attachments, audio recordings, and embed videos.

#### On mobile

Tap at the top of your feed to begin a new post.

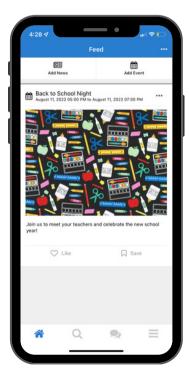

#### On desktop

Click + create Post and select News. Add a title and the content of your news item. Select recipients, and publish.

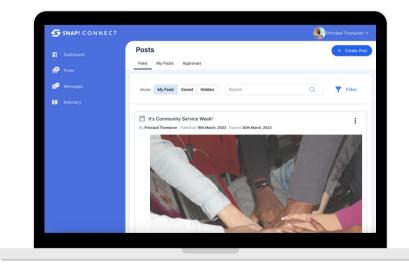

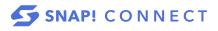

## 2 - Send a message

You can send a message to any individual(s) or group(s). Please note, if you send a message to more than one user it will behave like group texting; all replies will be seen by all recipients.

If Message isn't an option, that means the person has not yet activated their account.

- Tap Q to go to the directory. You can use the search bar at the top, or scroll down to view My Students' Guardians.
- Tap 💭 or 📿 .
- Type or dictate the message.
- Tap Send.

| 10:05 1               | ( 🗢 🚍)   | 10:09 🗸   |                     |      |          |        |         | •11     |
|-----------------------|----------|-----------|---------------------|------|----------|--------|---------|---------|
| Directory             | Search Q | <         |                     | Cate | Cam      | pbell  |         |         |
| STAFF                 |          |           |                     |      |          |        |         |         |
| EA Elizabeth Adams    | >        |           |                     |      |          |        |         |         |
| AB Andrew Bates       | >        |           |                     |      |          |        |         |         |
| JC Jenny Casey        | >        |           |                     |      |          |        |         |         |
| Cate Campbell         | >        |           |                     |      |          |        |         |         |
| SF Sarah Franford     | >        |           |                     |      | L 18, 21 |        |         |         |
| RD Rachael Dina ronny | >        |           | Hello! I<br>class t |      |          | orward | i to ha | ving Ja |
| LISa Fornetti         | >        | Type Type | a mess              | age  |          |        |         |         |
| RD Rachaeles Dinas    | >        | 1         |                     |      | Yeah     |        |         | ľ'n     |
| RT Rachaeles Tinas    | >        | Q W       | E                   | R    | r '      | γl     | J       | 1       |
| MarkoS Great          | >        | A         | S D                 | F    | G        | н      | J       | к       |
| /IEW ALL              |          | + 3       | z x                 | с    | v        | в      | N       | м       |
| MY GROUPS             |          | 123       |                     |      |          | _      | -       |         |
| Rtn18                 | >        | 123       |                     |      | space    | ,      |         |         |
| A Q 🔍                 | =        |           |                     |      |          |        |         |         |

# 3 - Send an invitation

You can resend digital invitations to your entire class or a specific user at any time. To invite an individual from the mobile app, follow the steps below:

- Go to the person's directory listing by scrolling through the sections or using the search bar.
- Tap 🖂.
- The individual will receive a text and/or email invitation.

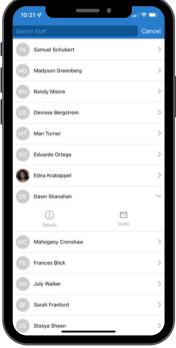

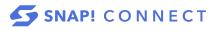